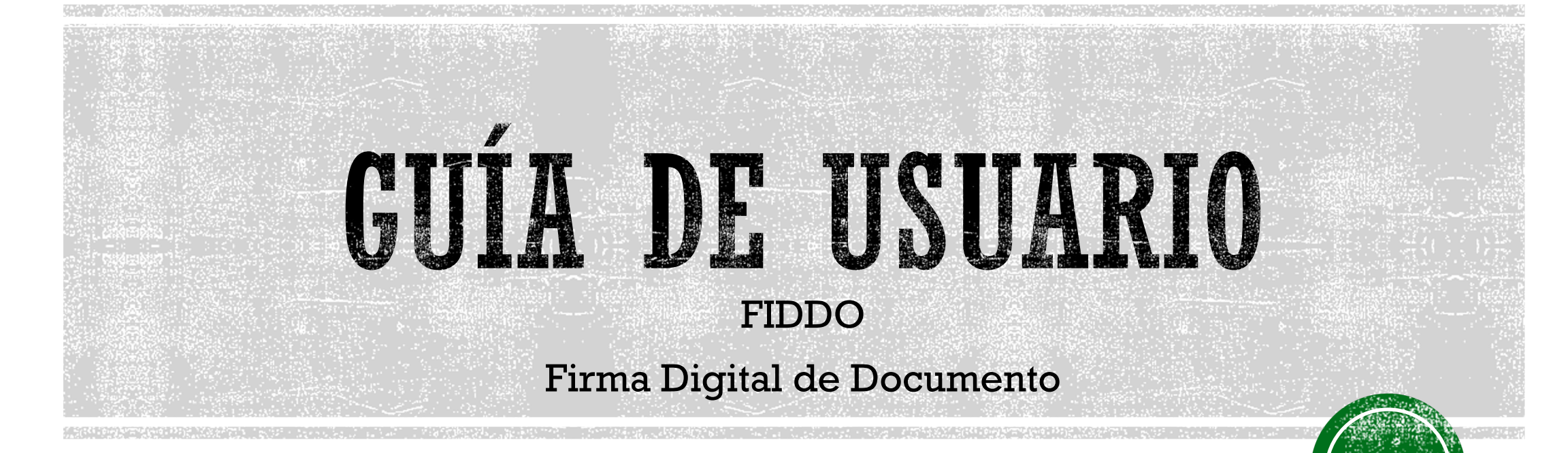

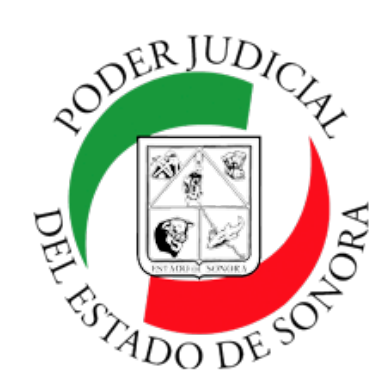

### INDICE

- 1. Descargar aplicación FIDDO.
- 2. Instalación del programa.
- 3. Firmar Documento.
- 4. Visualización de documento firmado.
- 5. Soporte y comentarios.

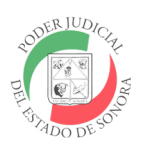

Supremo Tribunal de Justicia del Estado de Sonora

# DESCARGAR EJECUTABLE DE *l*

Para descargar nuestra aplicación de Firma Digital de Documento

al siguiente enlace: https://software.stjsonora.gob.mx/FIDDO/publ

Una vez entrando al enlace, tendremos la siguiente ventana:

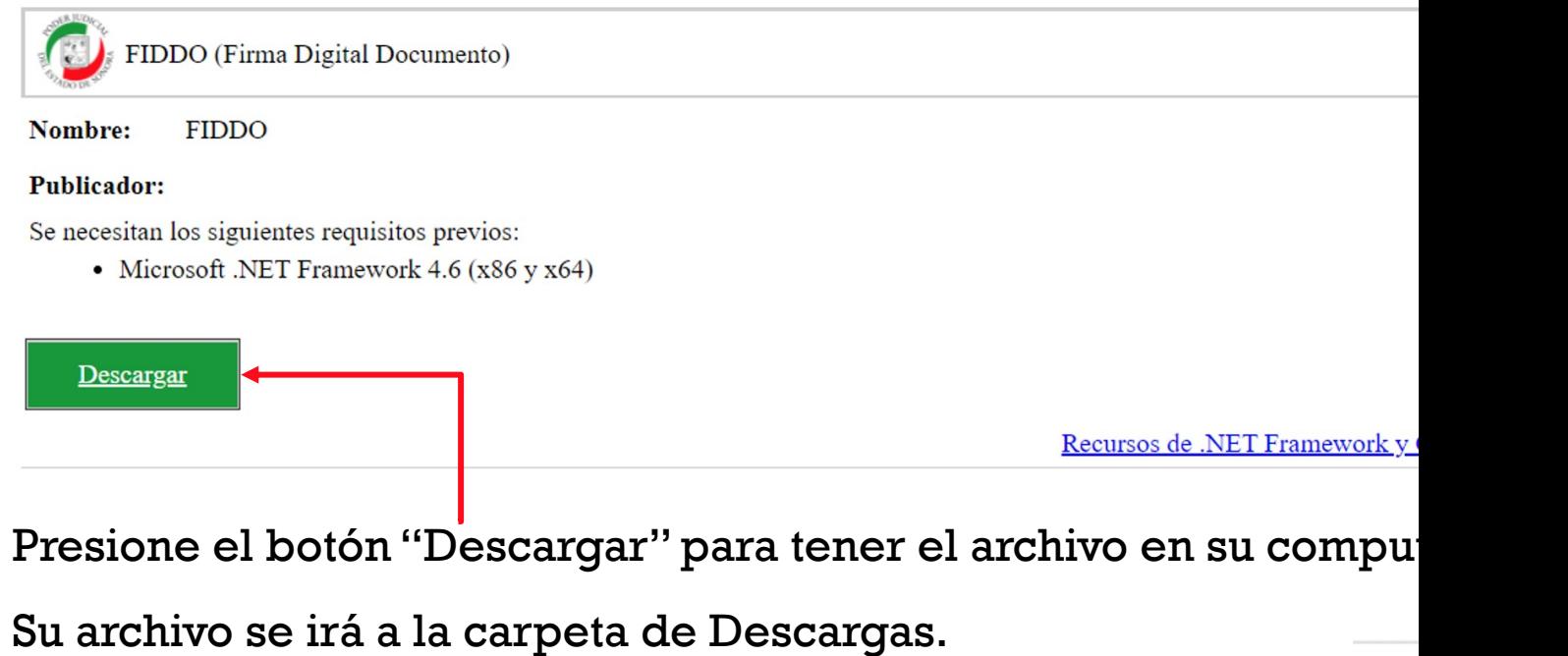

Si usted está en Chrome aparecerá en la parte inferior.

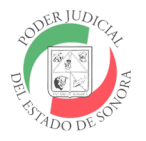

## INSTALACIÓN DE FIDDO

Al dar click en FIDDO.exe (ya sea desde la parte inferior de su navegador Chrome o desde su carpeta de Descargas) aparecerá una alerta de windows para evitar correr la aplicación, esto pasa solo la primera vez al correr ya que Windows no reconoce a los desarrolladores de la aplicación que en este caso es el STJ.

- 1. Hay que dar click en "Más información".
- 2. Después click en el botón "Ejecutar de todas formas".

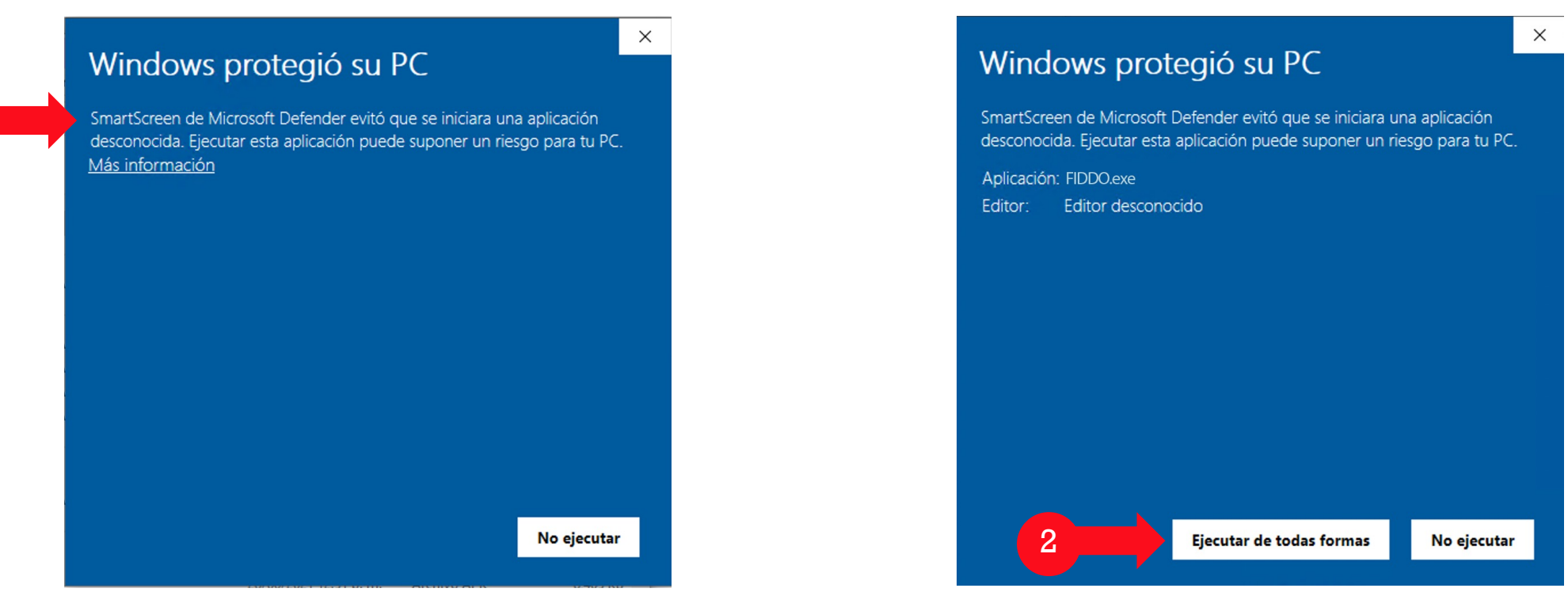

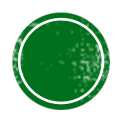

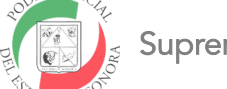

1

# INSTALACIÓN DE FIDDO

- 1. Aparecerá una nueva ventana donde deberá dar click en Instalar.
- 2. Después espere a que cargue la instalación.

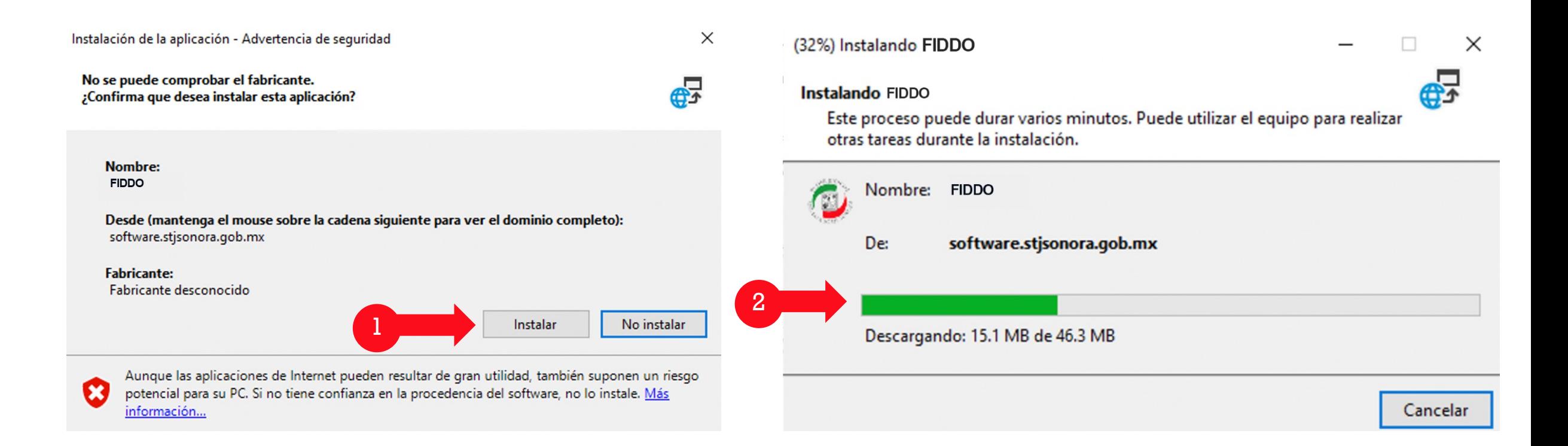

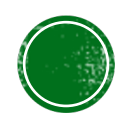

## INSTALACIÓN DE FIDDO

- 1. De nuevo windows mostará un alerta donde nuevamente deberá dar click en "Más información". Esto aparecerá por una única ocasión así como las pantallas anteriores.
- 2. Seguido de esto dar click en "Ejecutar de todas formas".

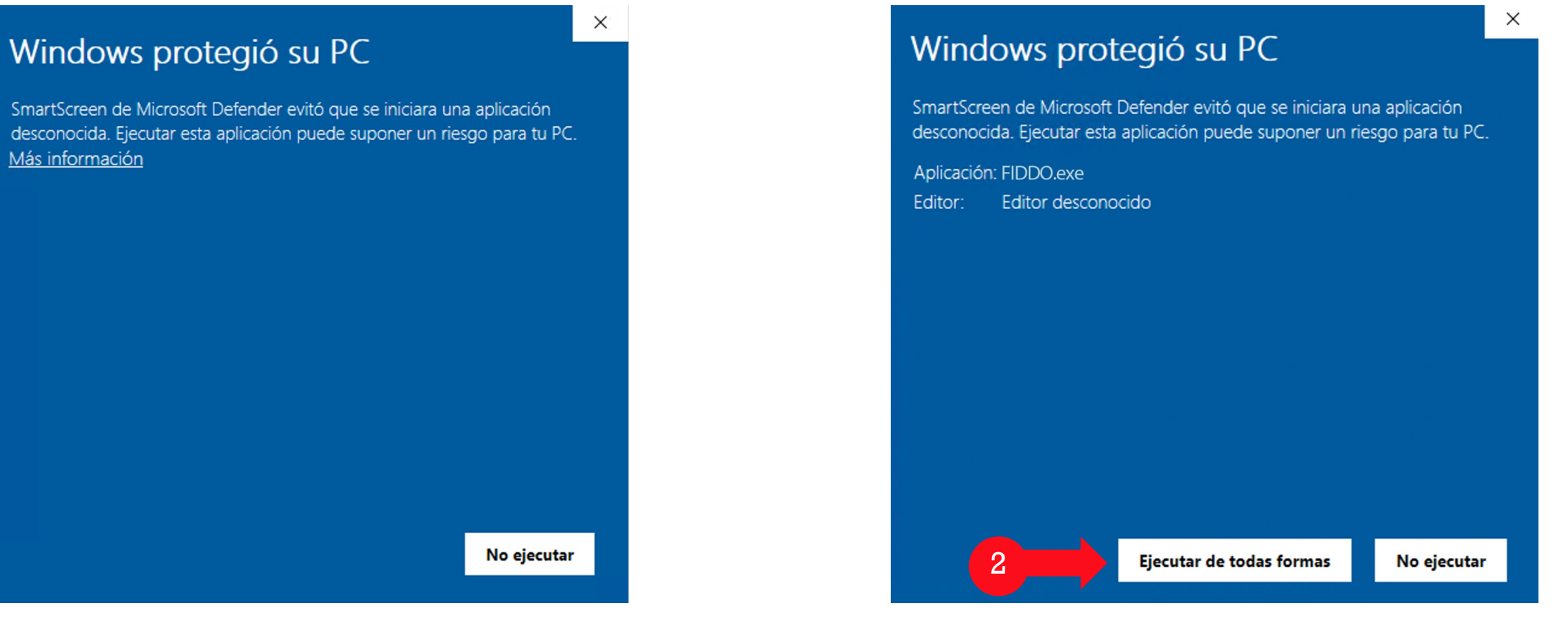

1

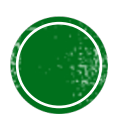

#### FIRMAR DOCUMENTO

- 1. Una vez abierto el programa, es necesario dar click en el botón "Seleccionar Llave"
- 2. Elegimos nuestra llave de firmado y hacemos click en el botón "Abrir".

Recuerda que podemos agregar "n" cantidad de firmas siempre y cuando no esté ya agregada en el documento.

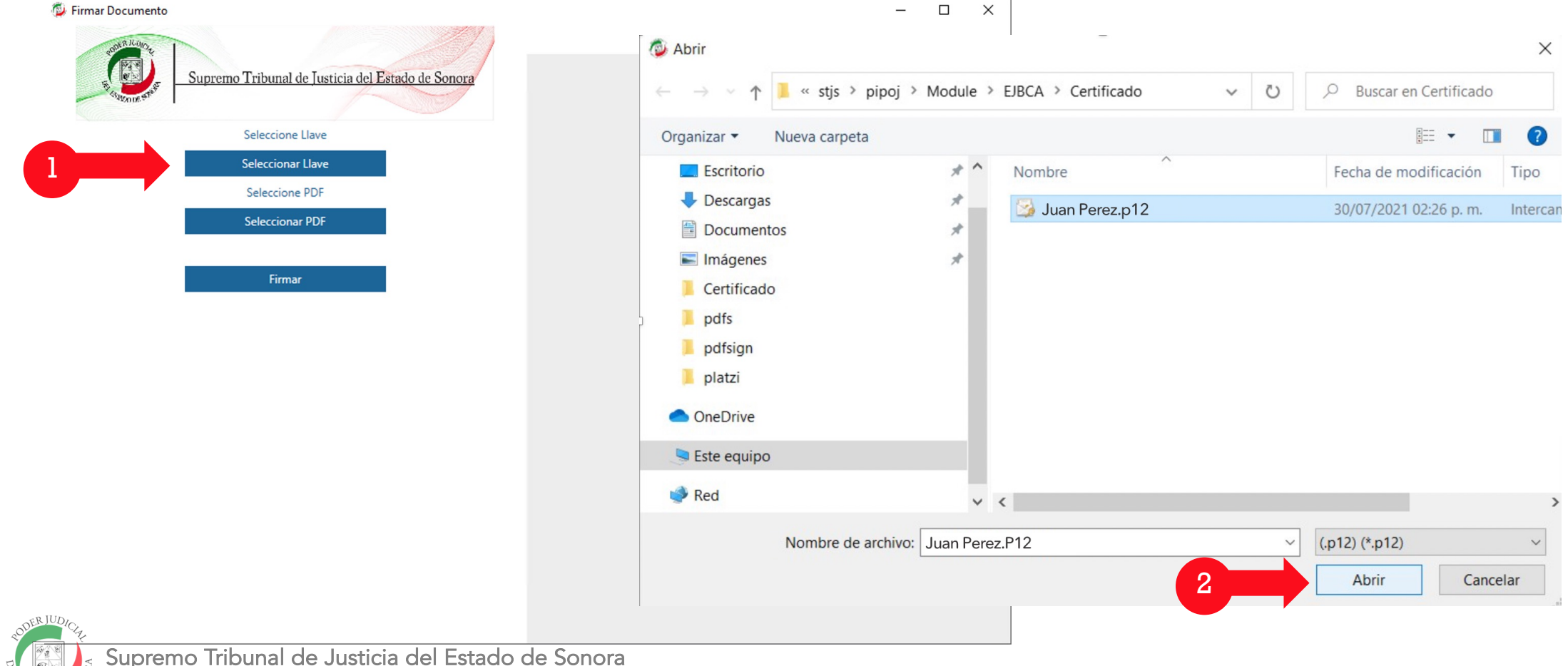

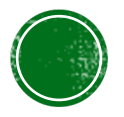

#### FIRMAR DOCUMENTO

- 1. Una vez abierto el programa, es necesario dar click en el botón "Seleccionar PDF"
- 2. Elegir nuestro PDF a firmar y hacer click en el botón "Abrir".
- 3. Finalmente cargará el PDF en el lado derecho.

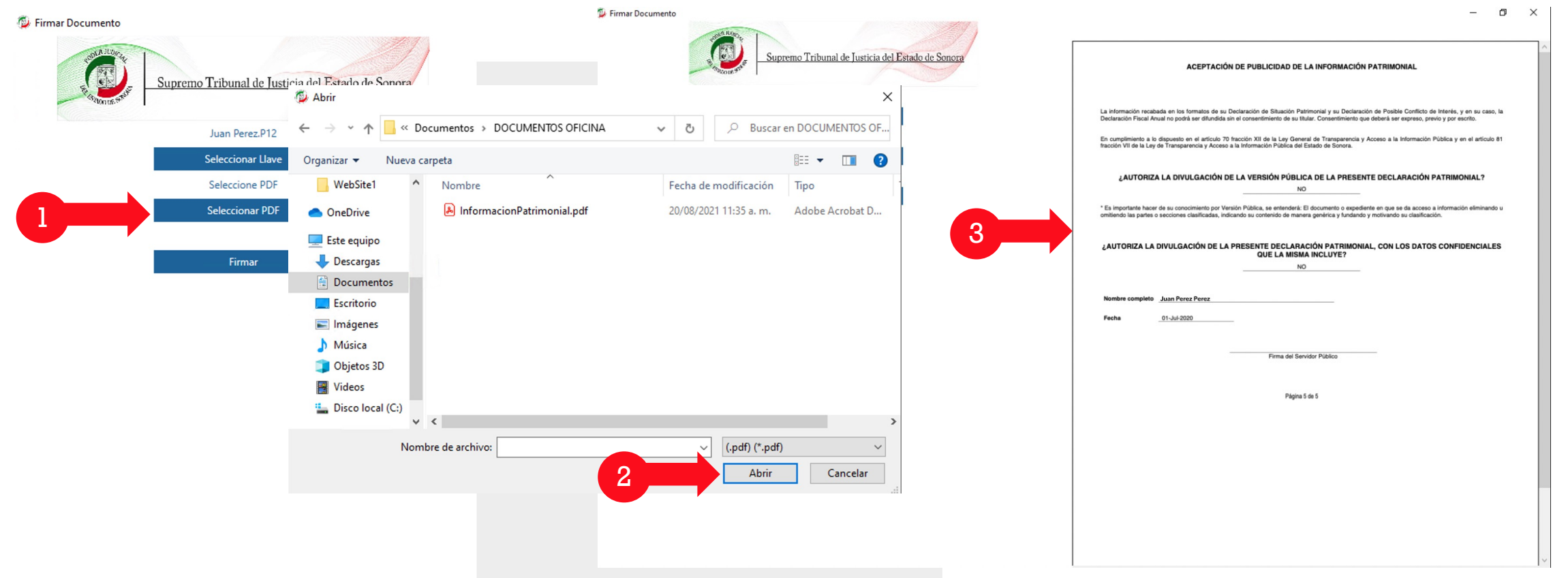

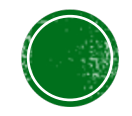

#### FIRMAR DOCUMENTO

- 1. Una vez cargado el PDF procedemos a dar click en el botón "Firmar".
- 2. Nos pedirá nuestra contraseña, la tecleamos y presionamos de nuevo "Firmar".
- 3. Ahora nos aparecerá una ventana donde seleccionaremos donde guardar nuestro archivo y si queremos cambiar el nombre,

una vez confirmado dar click en el botón "Guardar".

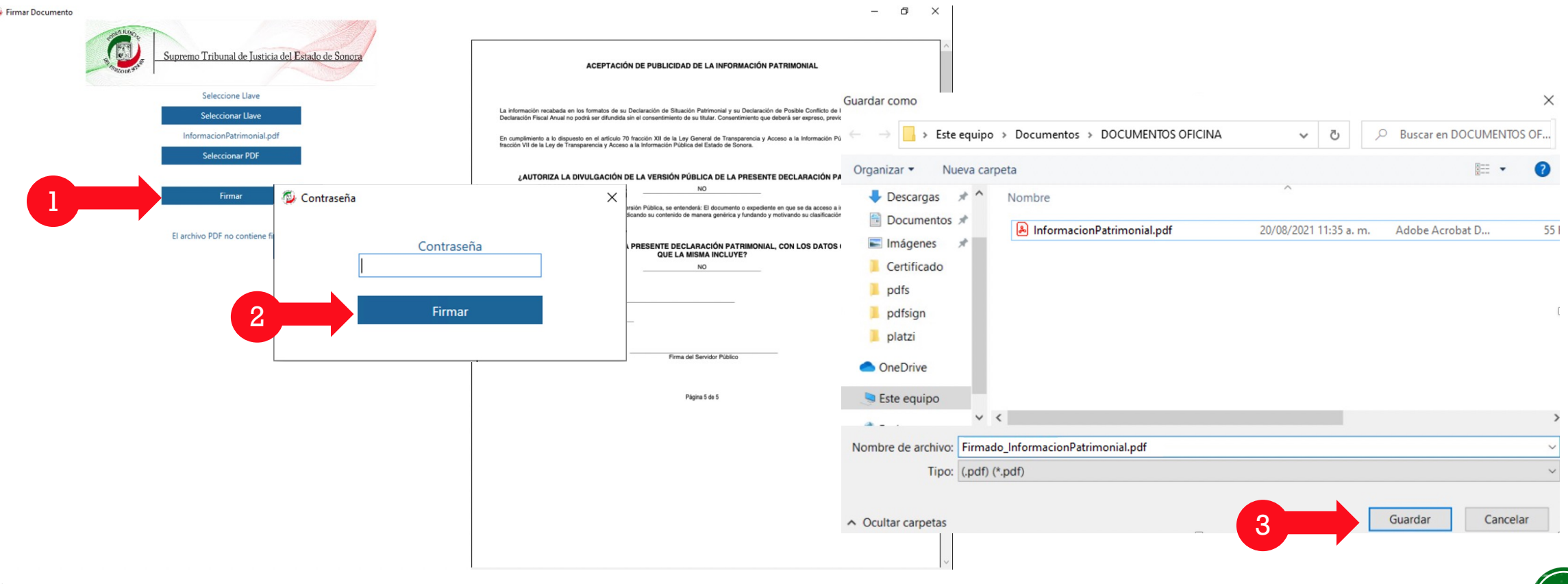

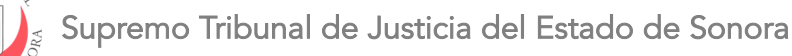

#### VISUALIZAR DOCUMENTO

Ahora tendremos una alerta donde nos preguntará si deseamos abrir el documento para nuestra visualización.

- 1. Presionamos "Si".
- 2. Visualizaremos el documento con la firma.

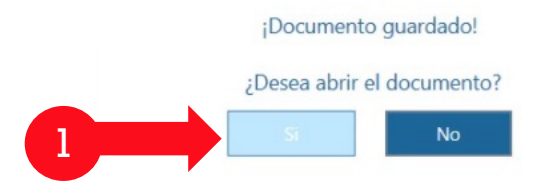

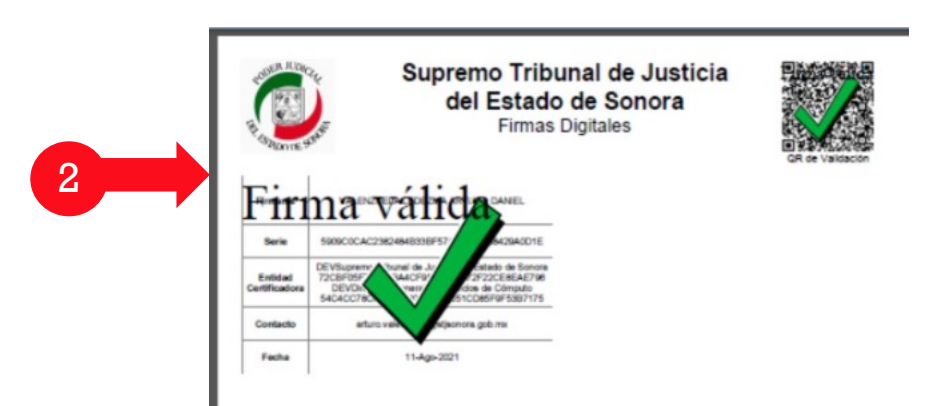

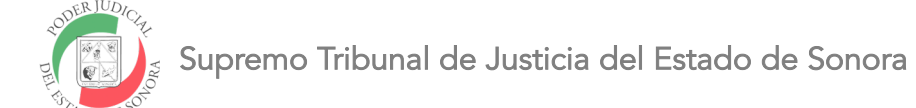

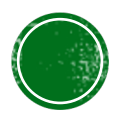

#### VISUALIZAR DOCUMENTO

Al terminar nos preguntará si queremos compartir nuestra QR en la nube, para poder visualizar nuestros documentos.

- 1. Dar click en "Si<sup>1</sup>".
- 2. Tenemos un mensaje de confirmación de publicación en la nube.
- 3. Después de esto, nos preguntará si deseamos abrir el documento para nuestra visualización, presionamos "Si".
- 4. Visualizaremos el documento con la firma.

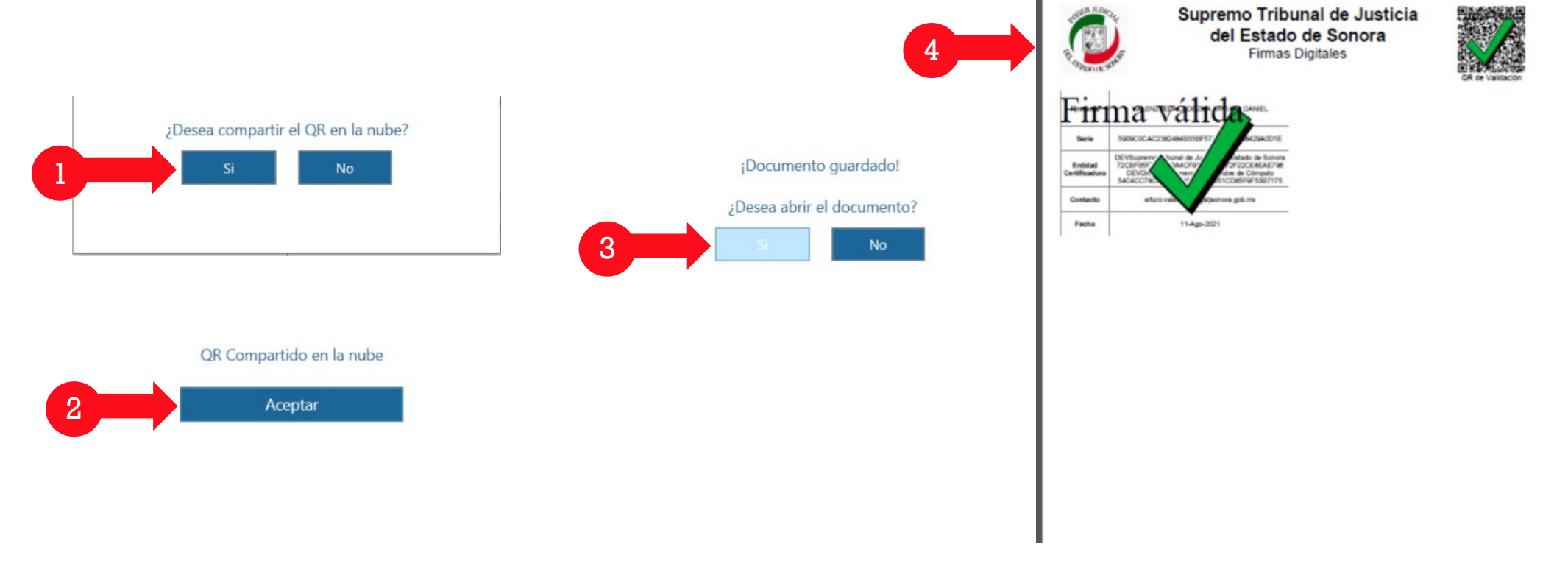

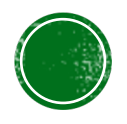

#### VISOR DE DOCUMENTO EN LA NUBE

Al escanear el QR nos llevará a una página web donde nos pedirá llenar un CAPTCHA.

- 1. Se escribe CAPTCHA y se da click en botón "Validar".
- 2. En seguida nos mostrará una pantalla con las firmas del documento y un botón que dice "Ver Documento". Al dar click en él

podemos ver el documento oficial con las firmas que contiene.

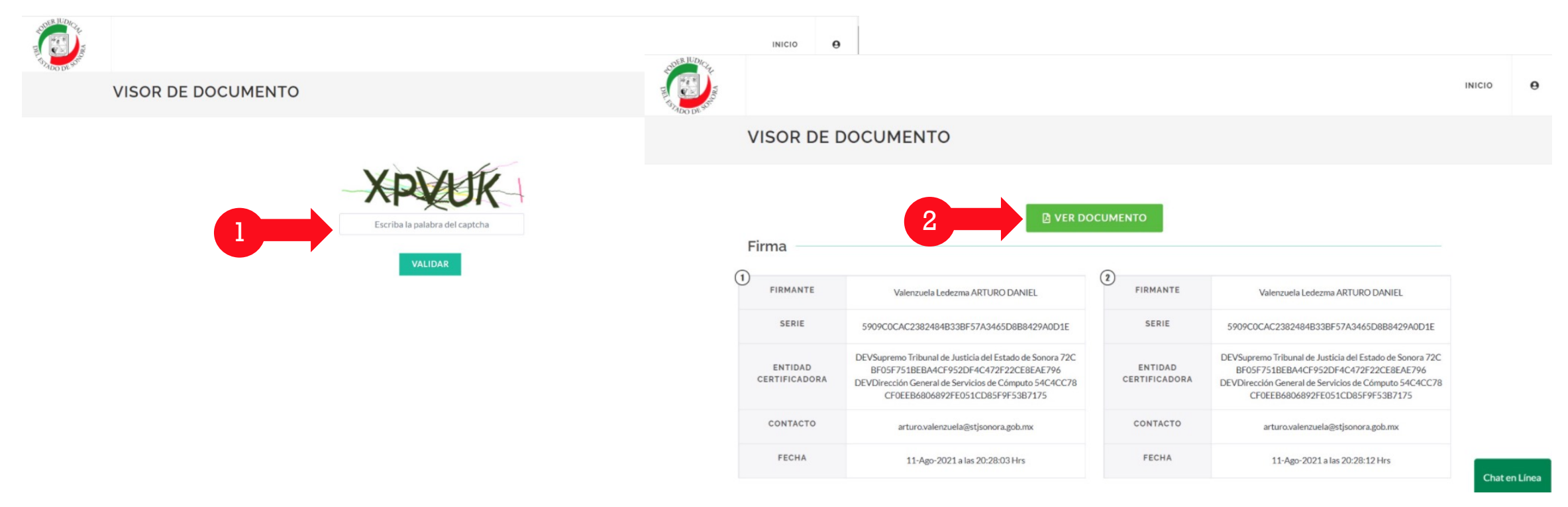

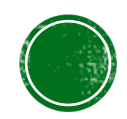

# SOPORTE Y COMENTARIOS

- § Comunicarse a nuestra área de soporte:
- § En el servicio de Chat en línea en el sitio web.
- A nuestro correo soporte@stjsonora.gob.mx
- § Teléfono: 662.221.1245

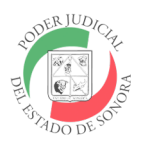

Supremo Tribunal de Justicia del Estado de Sonora